# **New License Key Delivery for Analytics Solutions** for SAP Business One

#### **PRE-REQUIREMENTS**

- 1. S-User Logon and Password for SMP
- 2. S-User has rights to request license keys
- 3. SAP BusinessObjects or SAP Business One installation number for order with
  - SAP Crystal Dashboards for Business One,
  - > SAP Crystal Reports for SAP Business One
  - > SAP Lumira, version for SAP Business One

#### **REQUESTING KEYS**

1. Go to license key request application http://support.sap.com/licensekey in SAP Support Portal on SAP Service Marketplace.

Or start immediately the application using https://launchpad.support.sap.com/#/licensekey/wizard.

2. Follow the license key application process to obtain the permanent key.

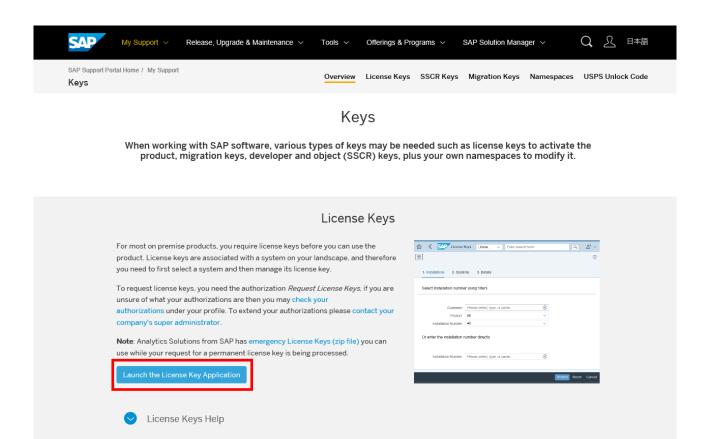

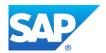

### a. Step 1

Select the Customer for which you want to request the license key and choose the SAP BusinessObjects or SAP Business One installation number which was created for your order. You can also type in or paste the Installation Number into the corresponding field.

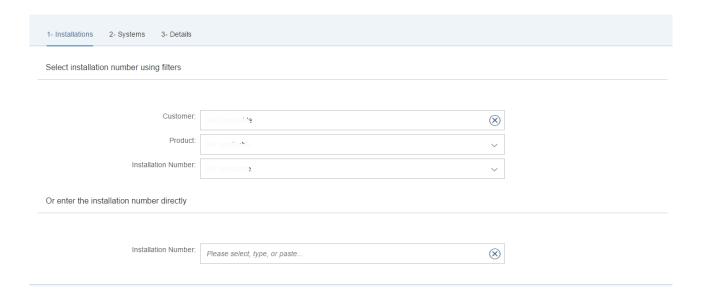

#### b. Step 2

Click the '+' icon to 'Add New System' for system setup

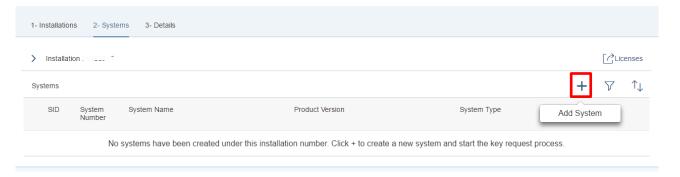

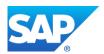

### c. Step 3

#### Select Product, product Version and insert system details

- i. Select SAP Product field, example is 'SAP Lumira, desktop edition'
- ii. Select product version
- iii. Then System ID, System name, System Type and Operating System
- iv. Click 'Continue'

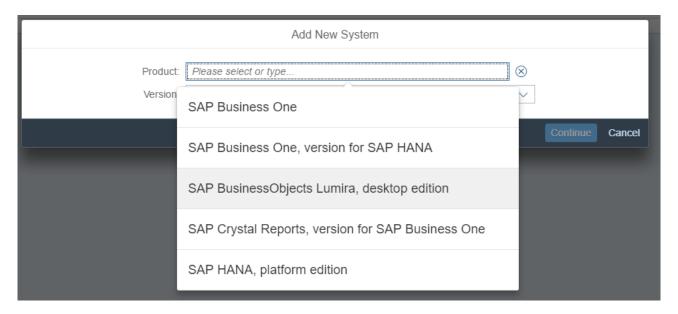

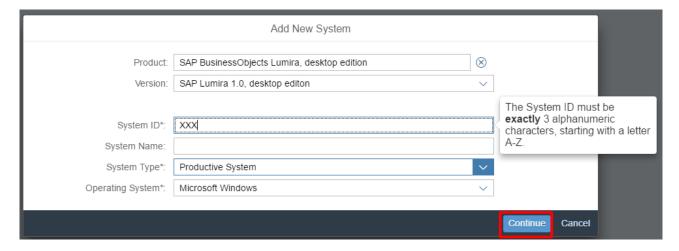

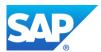

## d. Step 4

#### Chose the Material, Version and Number of Licenses

- i. Click the '+' icon to add a license key entry
- ii. License option which lists is 'SAP Lumira, version for SAP Business One'
- iii. Version is 'V1.0'
- iv. Select 'Add' to store it in the table

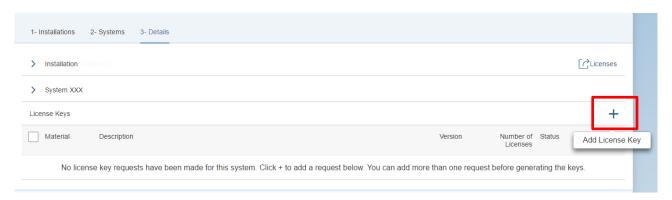

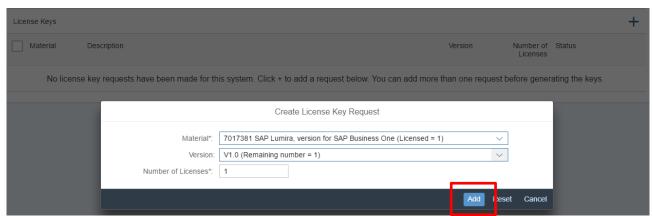

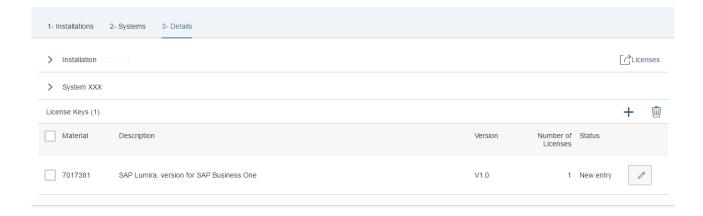

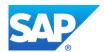

## e. Step 5

'Generate' the license key and copy and paste the license key into your deployment

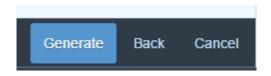

Your license keys are listed below. You can request a license key email by selecting the relevant keys and clicking the email button below.

If you want to edit existing license keys or if you want to add additional license keys to the system, press the Edit button at the bottom of the screen, then check your system details and press the Continue button on the next screen.

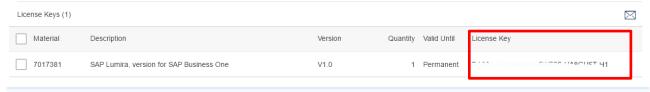

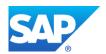